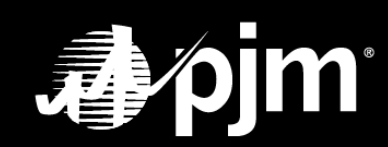

<span id="page-0-0"></span>**June 2022**apjm

## **TABLE OF CONTENTS**

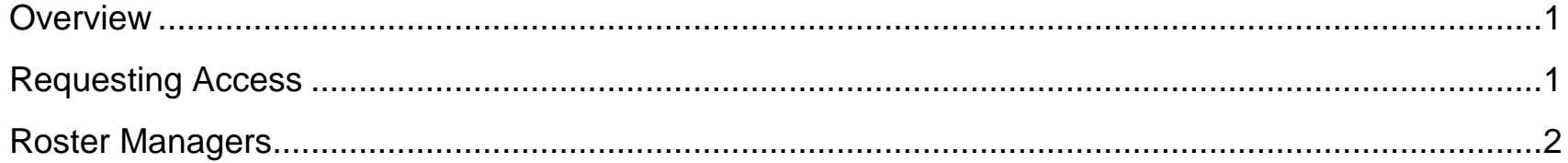

### <span id="page-2-0"></span>**Overview**

The Contact Management feature in the Membership Management Community was established in 2018 and is designed to make it easier for Members to manage who is representing their company for various member-level roles at PJM. Contact Managers are responsible for creating contacts and assigning roles for their organization. One of the required roles in the Contact Management feature is the Roster Manager role.

Roster Managers have the authority to create and maintain rosters for all open PJM stakeholder groups. Roster Managers will maintain the rosters for their assigned Member companies in the Voting Application [\(voting.pjm.com\)](file://///corp/shares/home/tarasd/My%20Documents/AppData/Roaming/OpenText/OTEdit/EC_cera/c33205486/voting.pjm.com).

### <span id="page-2-1"></span>**Requesting Access**

Each identified Roster Manager will need the required access, Voting Roster Administrator assigned to their user account in Account Manager in order to access the Roster Manager feature in the Voting Application. This access will need to be approved by your company Customer Account Manager (CAM) in Account Manager.

Once access is granted, PJM will receive notification and establish the Roster Managers in the Voting Application. Designated Roster Managers can sign in to the Voting Application by navigating to [voting.pjm.com](file://///corp/shares/home/tarasd/My%20Documents/AppData/Roaming/OpenText/OTEdit/EC_cera/c33205486/voting.pjm.com)

### <span id="page-3-0"></span>**Roster Managers**

Roster Managers will maintain Member rosters, for which they are designated, in the Voting Application. A tab will be visible to all Roster Managers in the Voting Application.

- **Contacts**: Displays all existing contacts who can be added to a roster
	- **New Contact** will allow for a Roster Manager to create a new contact; the application will not allow for duplicate contacts to be created with the same email address

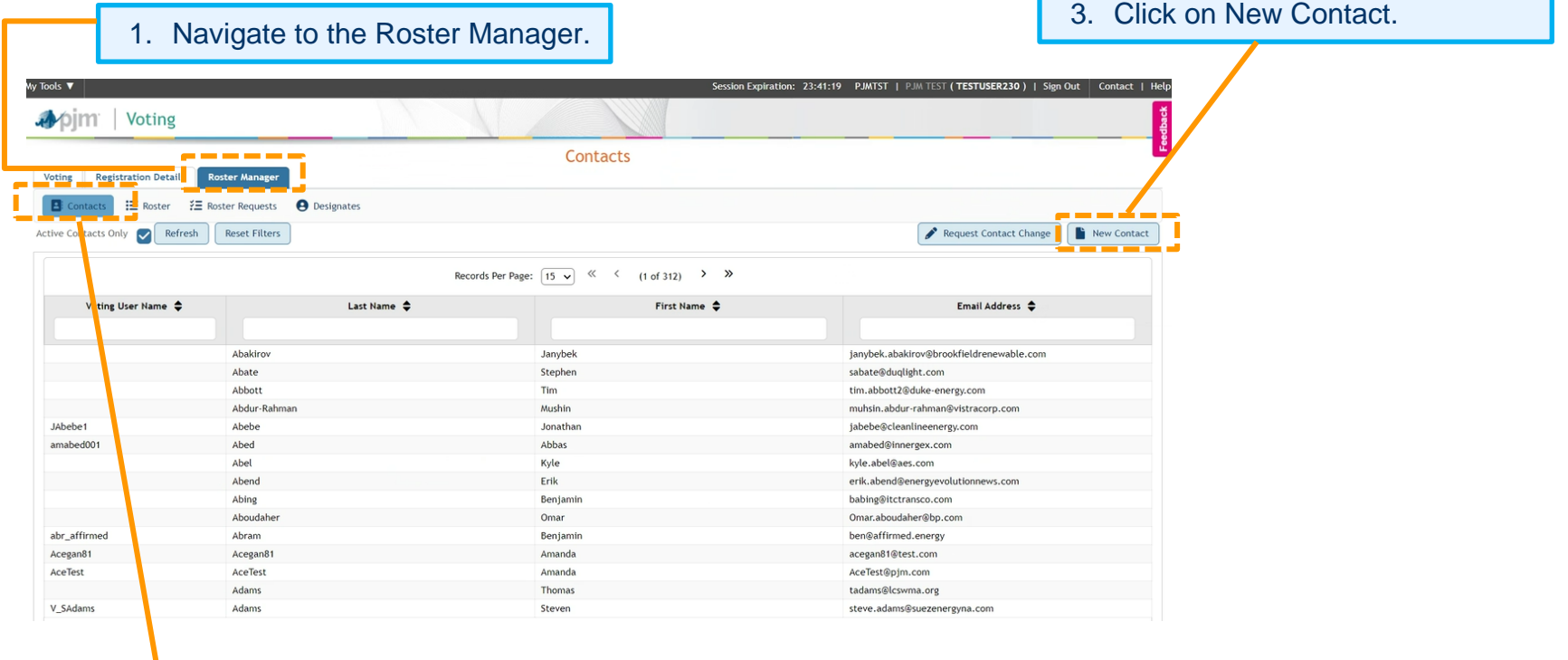

2. Click on the Contact subtab.

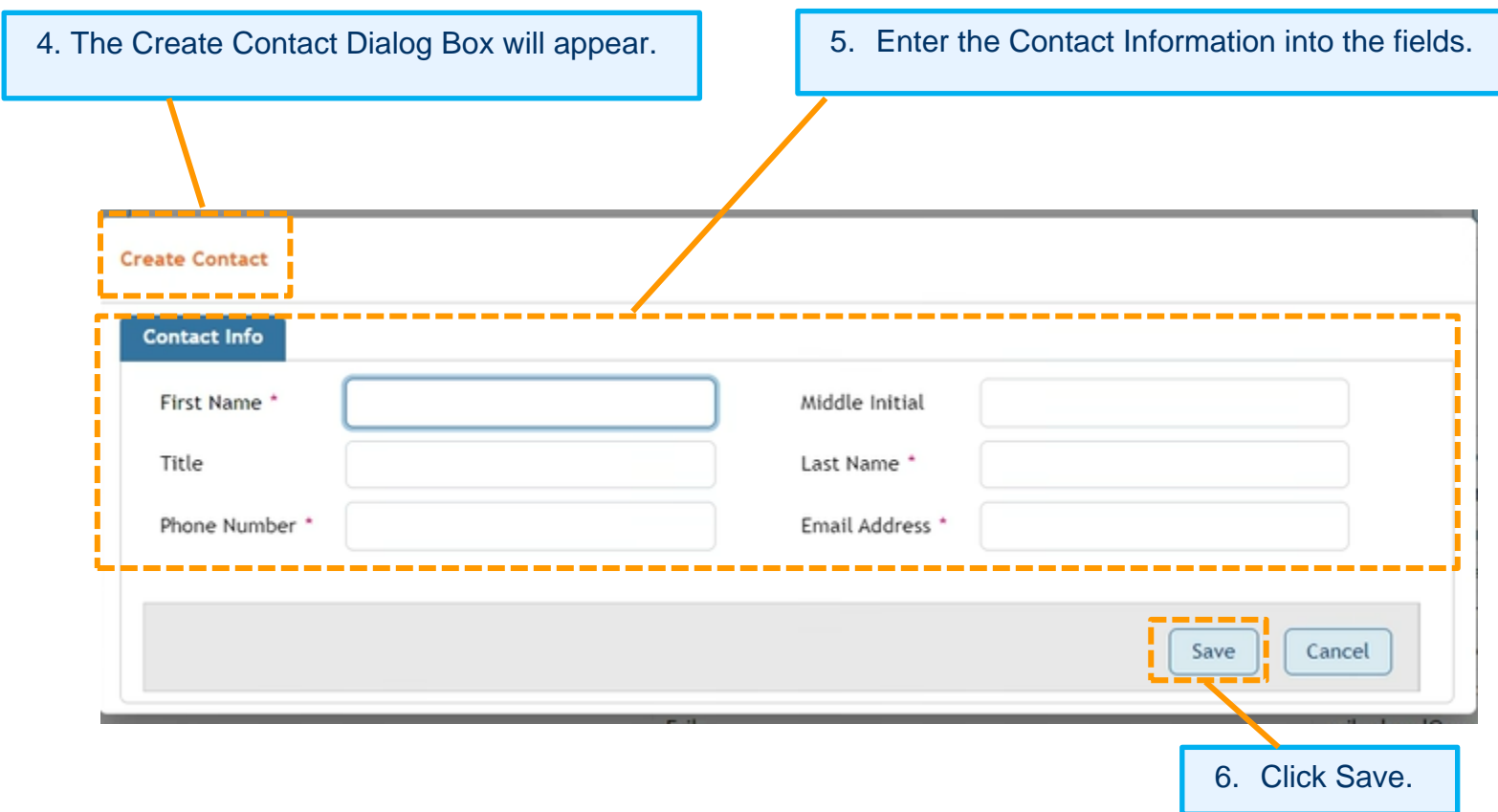

**Request Contact Change** – will allow for a Roster Manager to submit contact information changes – all comments are sent to the Voting Support team to manually update the requested contact information change.

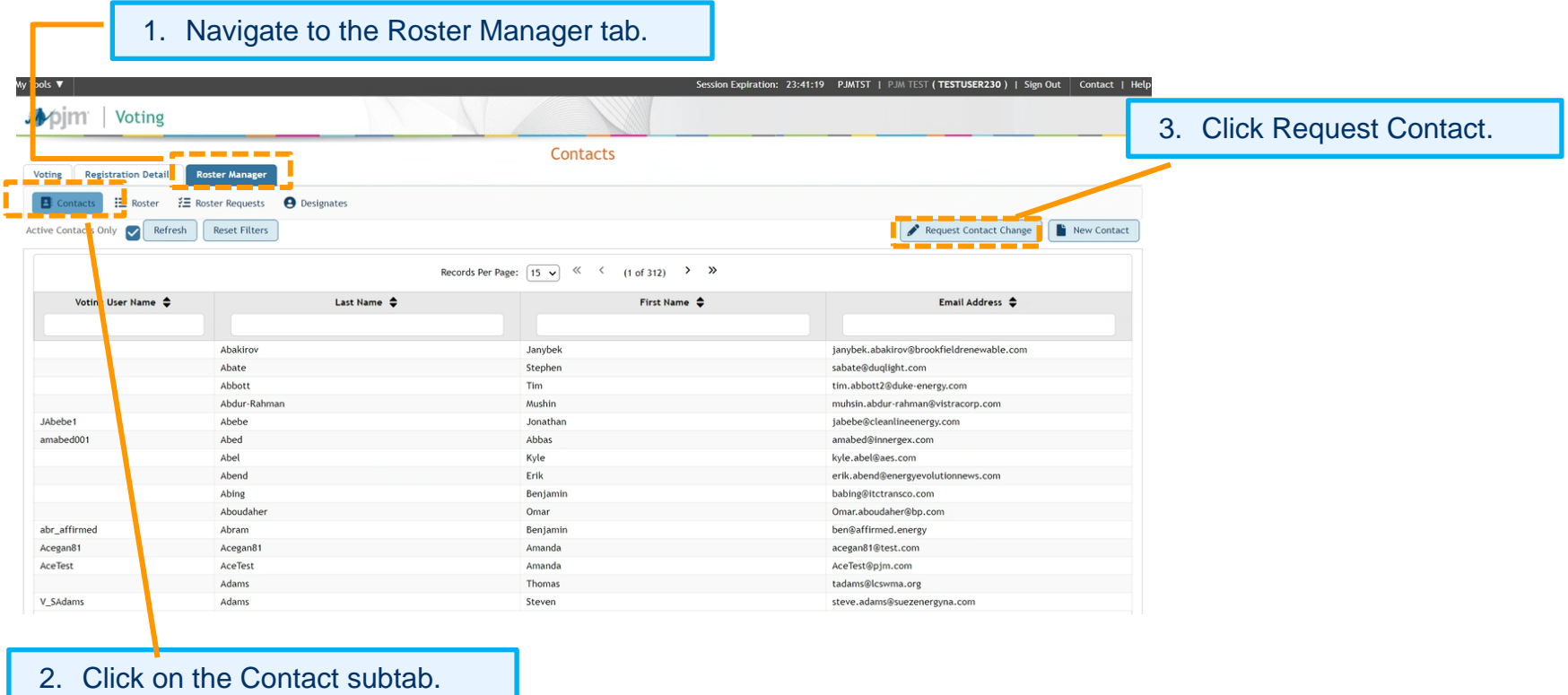

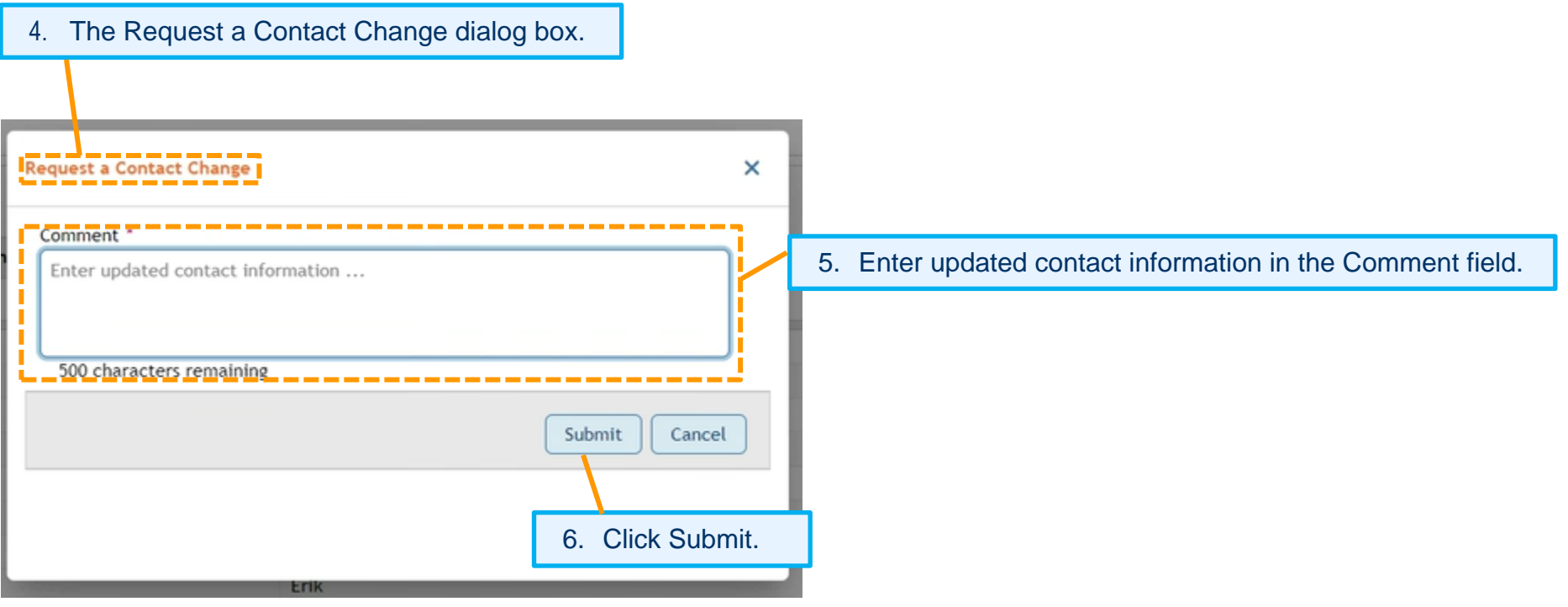

**Single Roster**

 **Creating/Editing a Roster** – will allow for the Roster Manager to select to add a Single Roster, Multiple Rosters or Duplicate Roster.

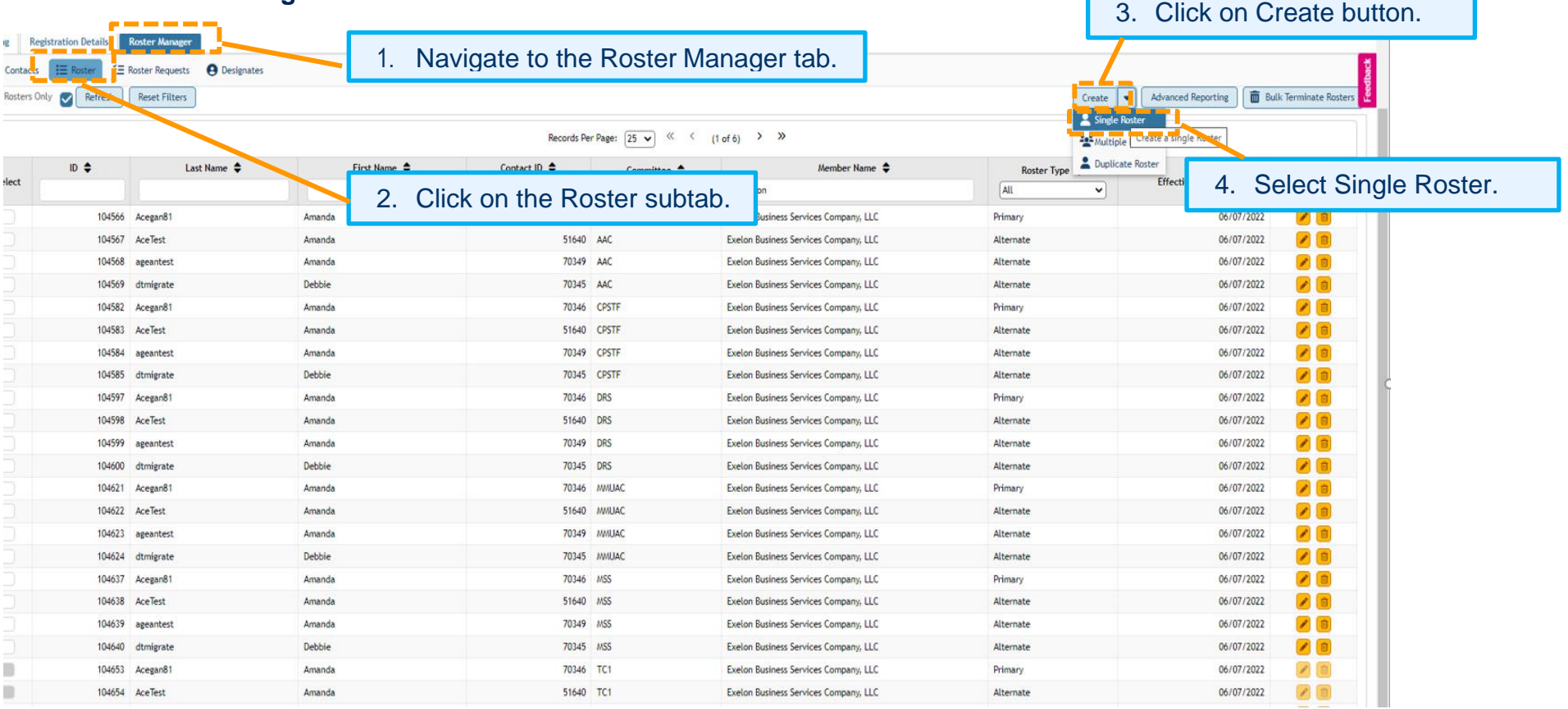

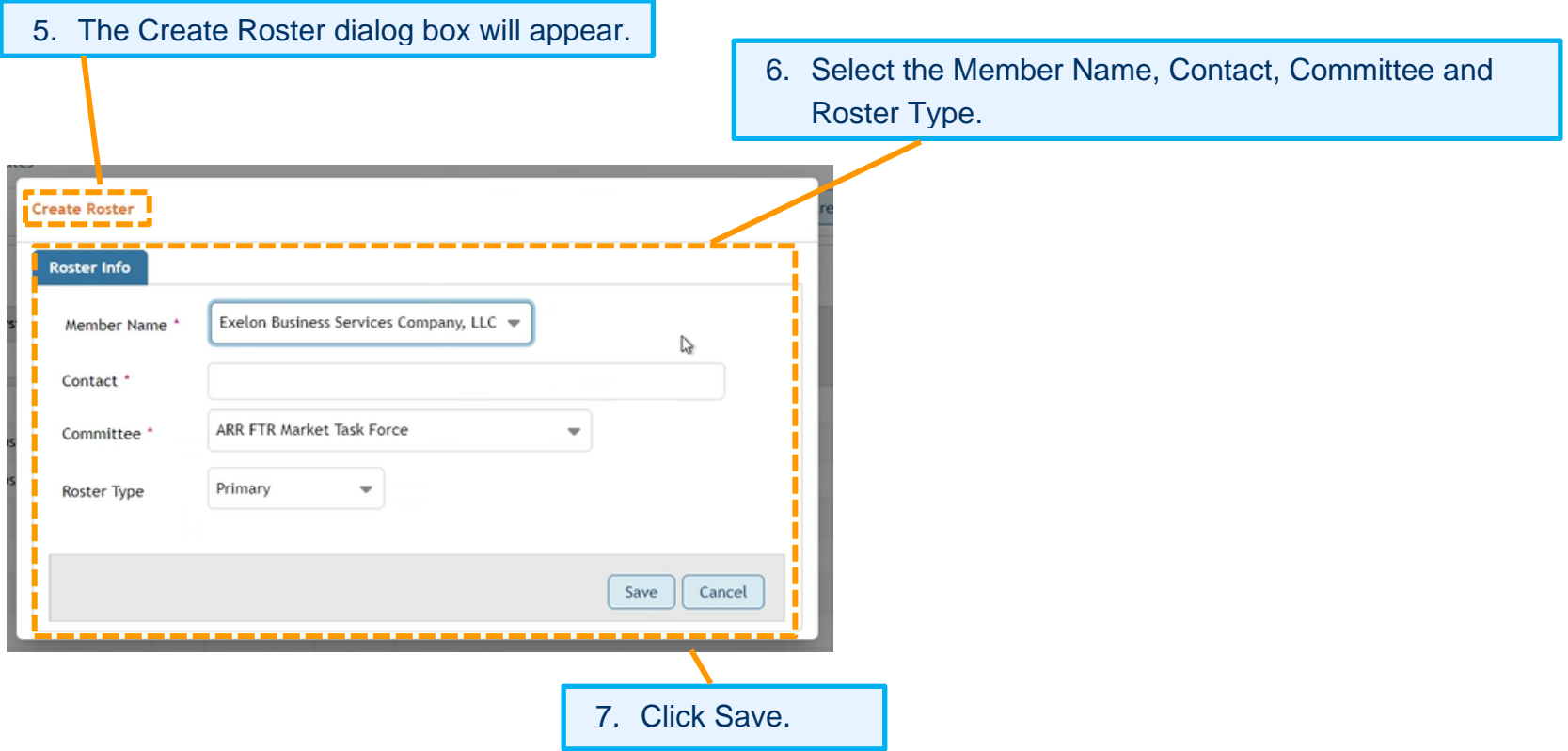

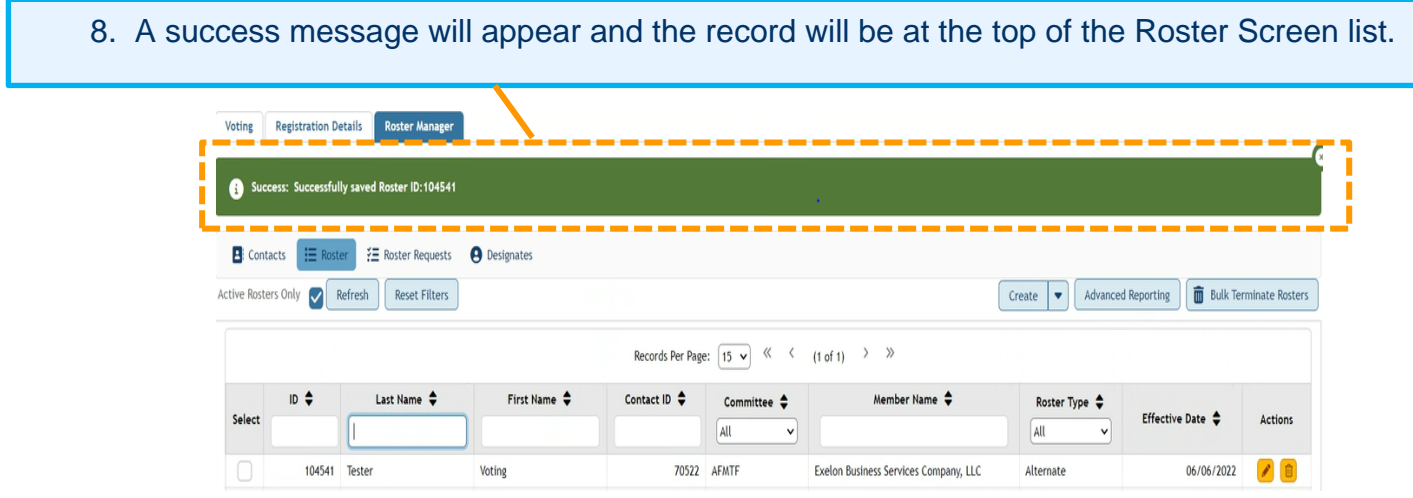

#### **Adding Multiple Rosters**

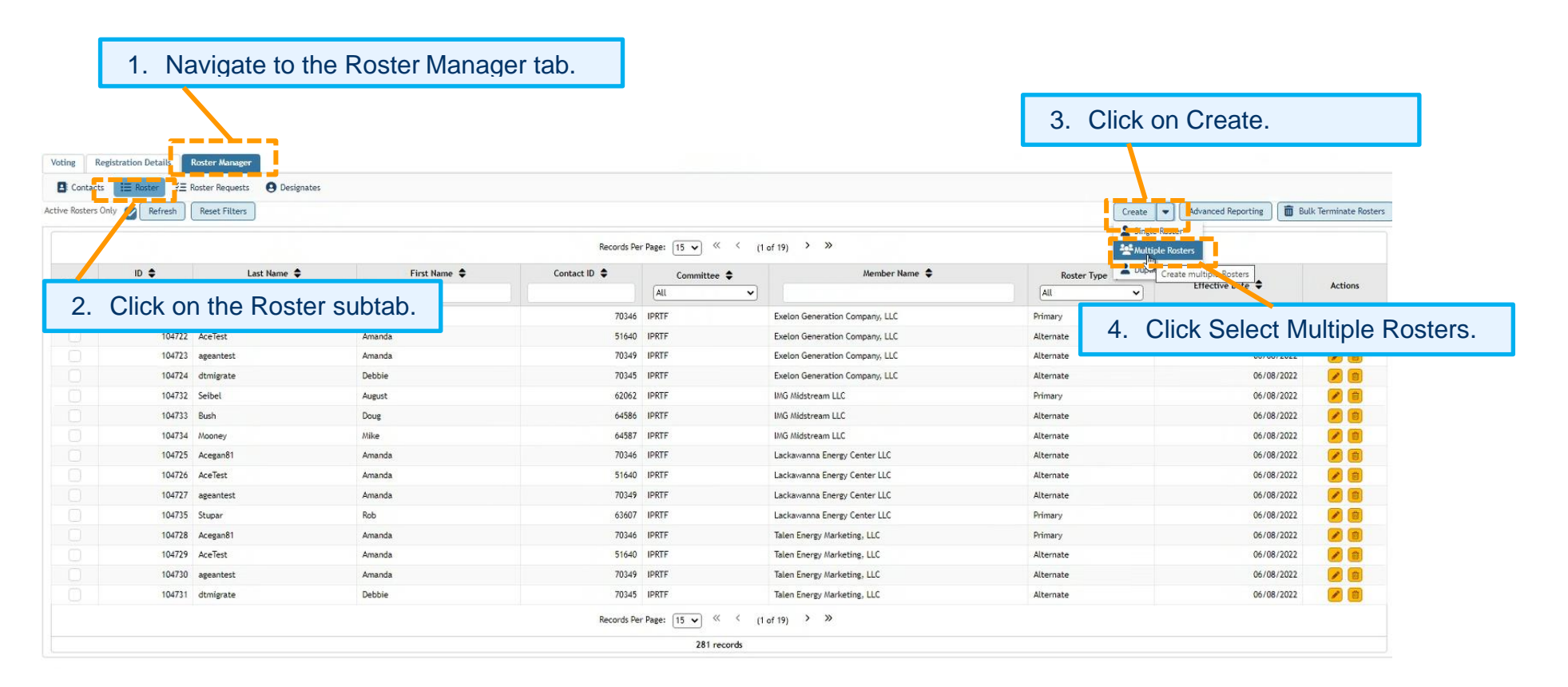

**Please Note**: If a roster is full, meaning one primary and three alternates already exist, one or all of those individual roster records must be terminated prior to using the Bulk Roster Update Feature. No roster terminations can be made using the Bulk Roster Update Wizard. See page nn for instructions on roster record termination.

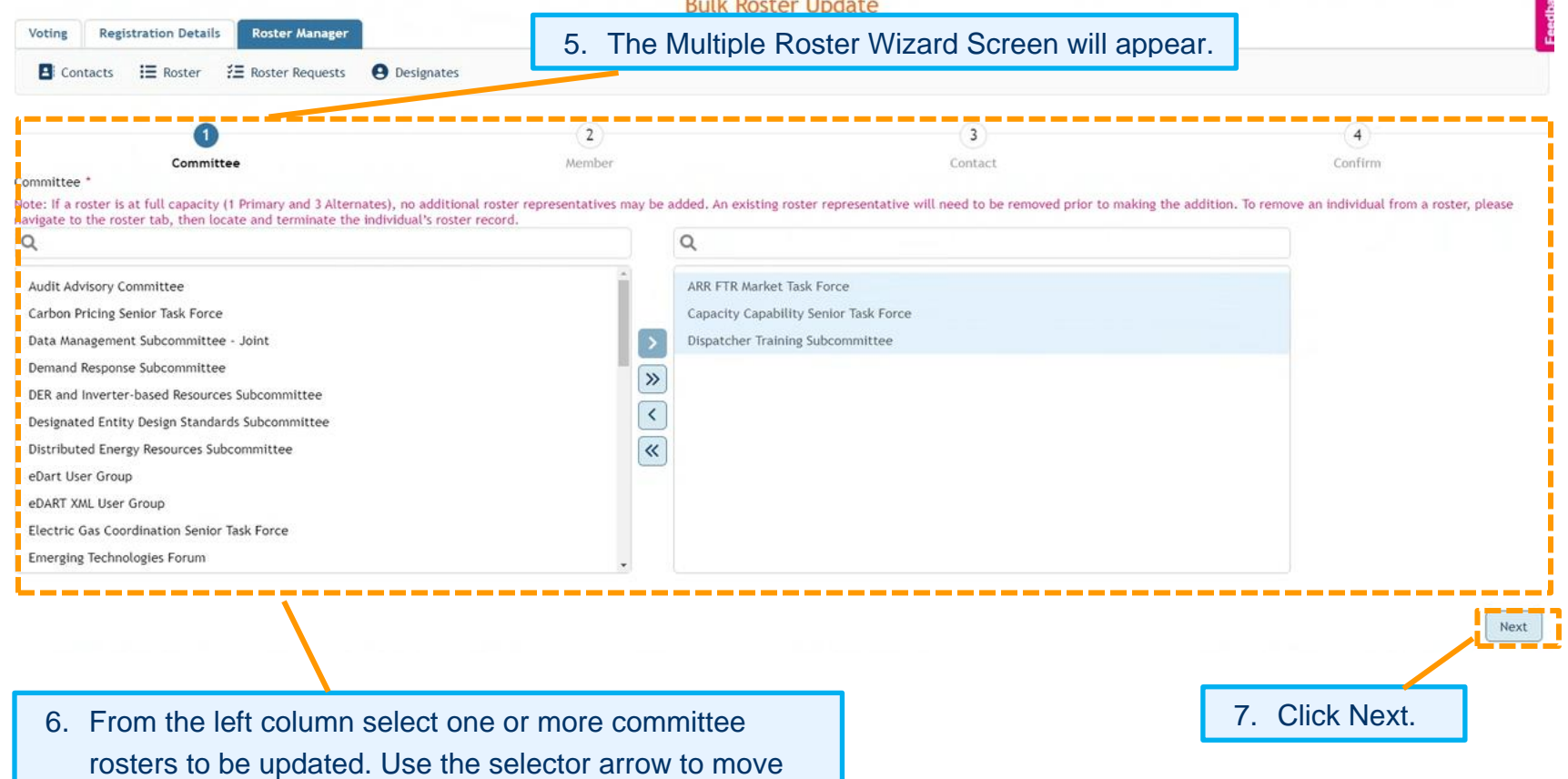

the committees to the right column.

8. Select one or more Members from the left column. Use the selector arrow to move the Member(s) to the right column.

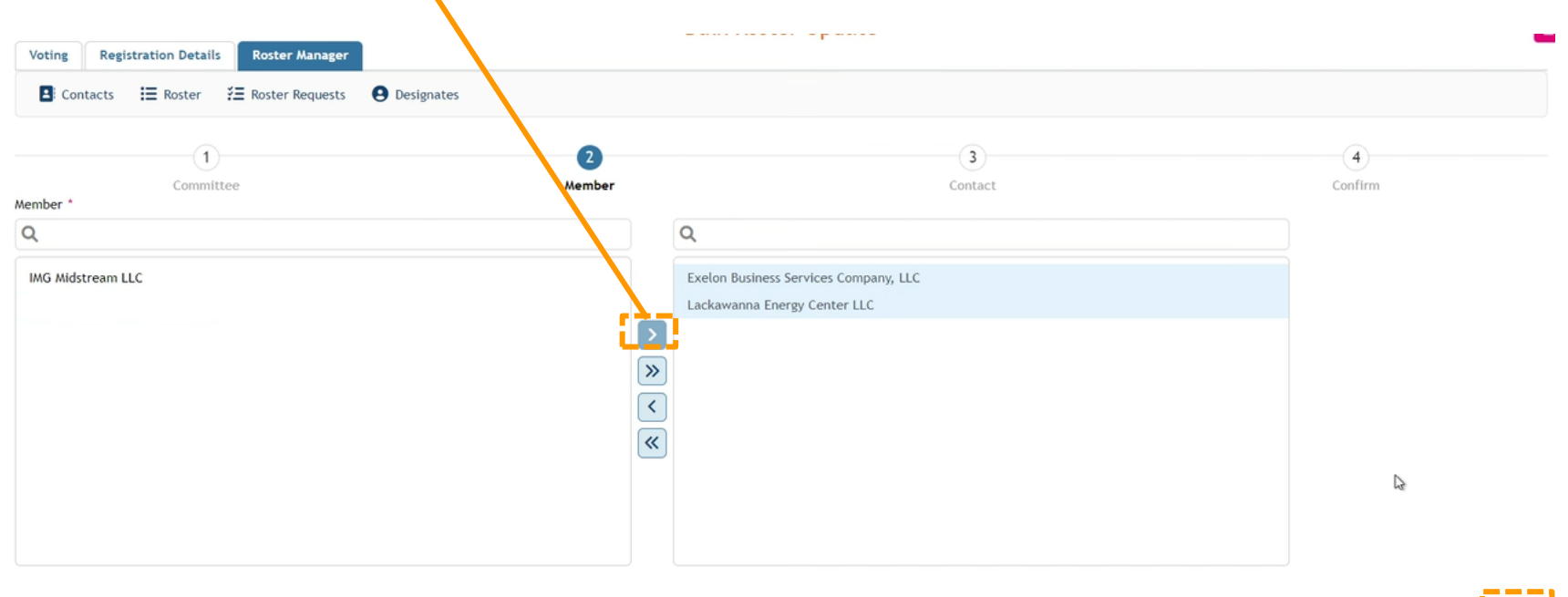

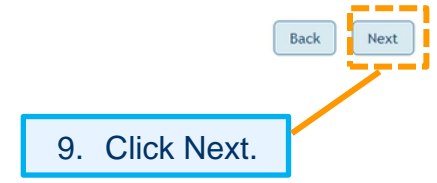

Please Note: On the bottom of the Contact Screen, the existing roster representatives for the Committee(s) and Member(s) selected in the previous step will appear.

10. From the left column select one or more Contact(s) to be added. Use the selector arrow to move the Contact(s) to the right column.

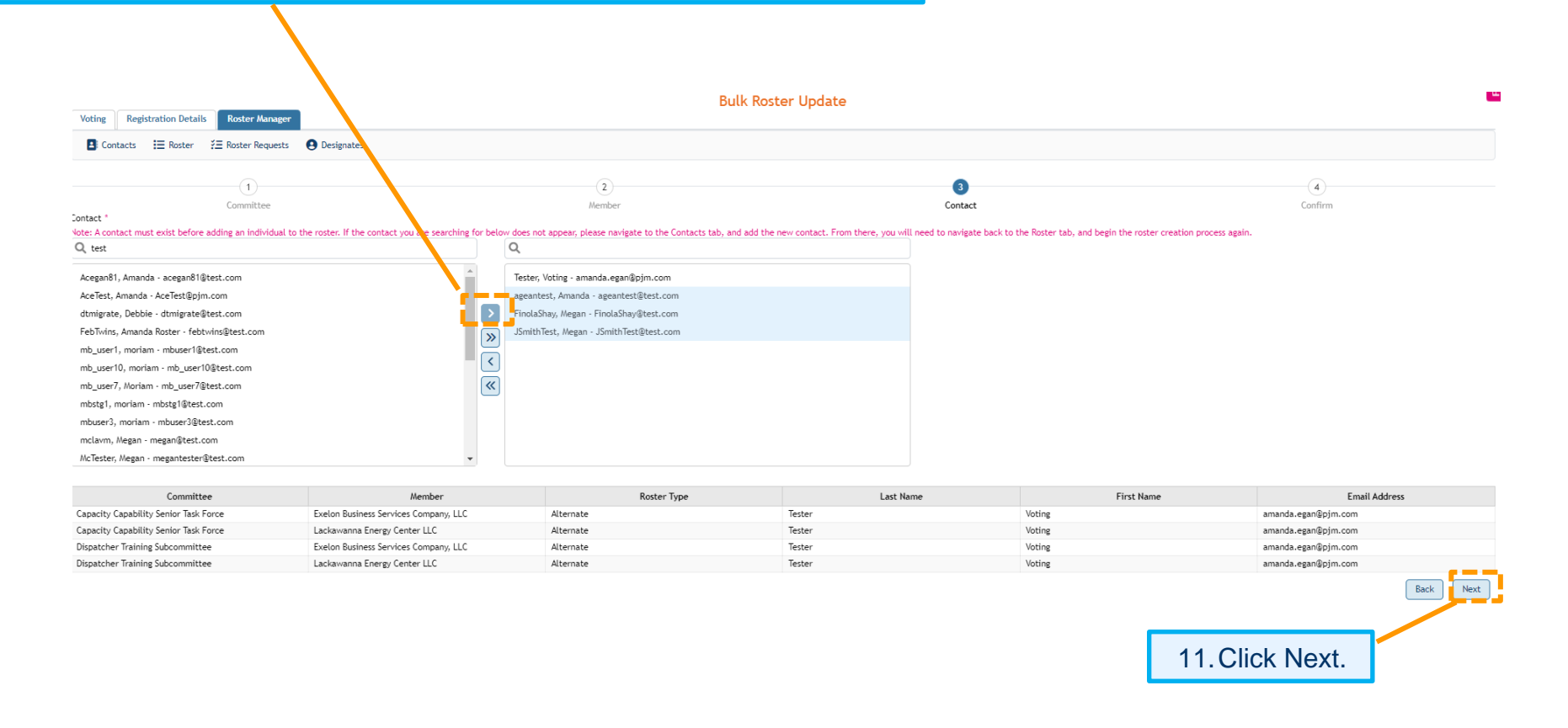

12. The Confirm Changes page will default to sort by Member Company and Committee to allow for Roster Type Updates. Also, the roster records that were selected as additions will have the trash icon if you would like to delete that selection before submitting the updates.

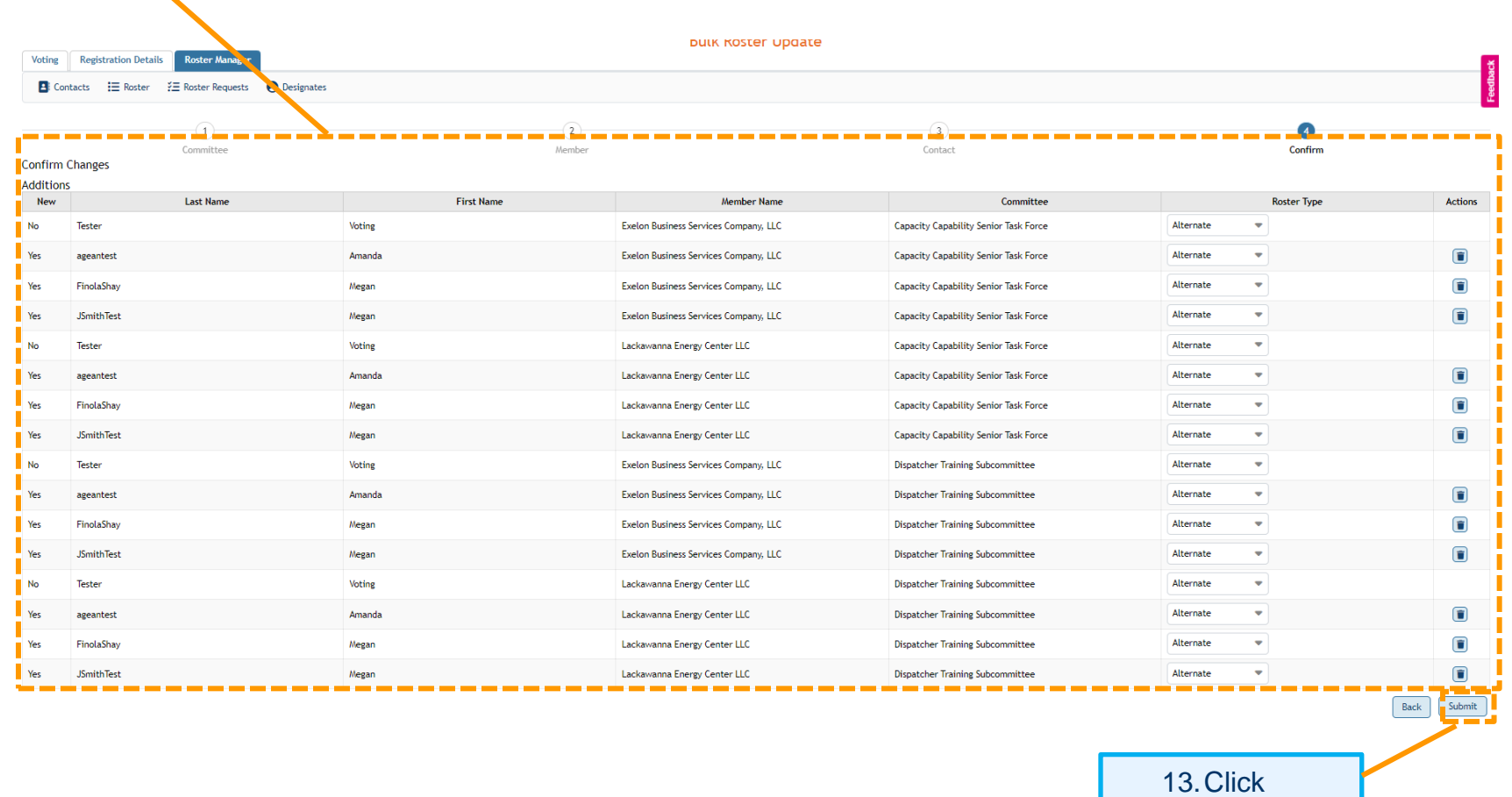

Please Note: After clicking Submit, if a roster is already at maximum capacity (one primary and three alternates) a message will appear detailing which updates failed.

Voting Registration Details Roster Manager

Failed: JSmithTest, Megan, Capacity Capability Senior Task Force, Exelon Business Services Company, LLC<br>Roster is full. .<br>city Capability Senior Task Force, Lackawanna Energy Ce

Success: Roster details have been saved successfully.

■ Contacts **Exposure Exposure Property Contacts** Active Rosters Only Refresh | Reset Filters

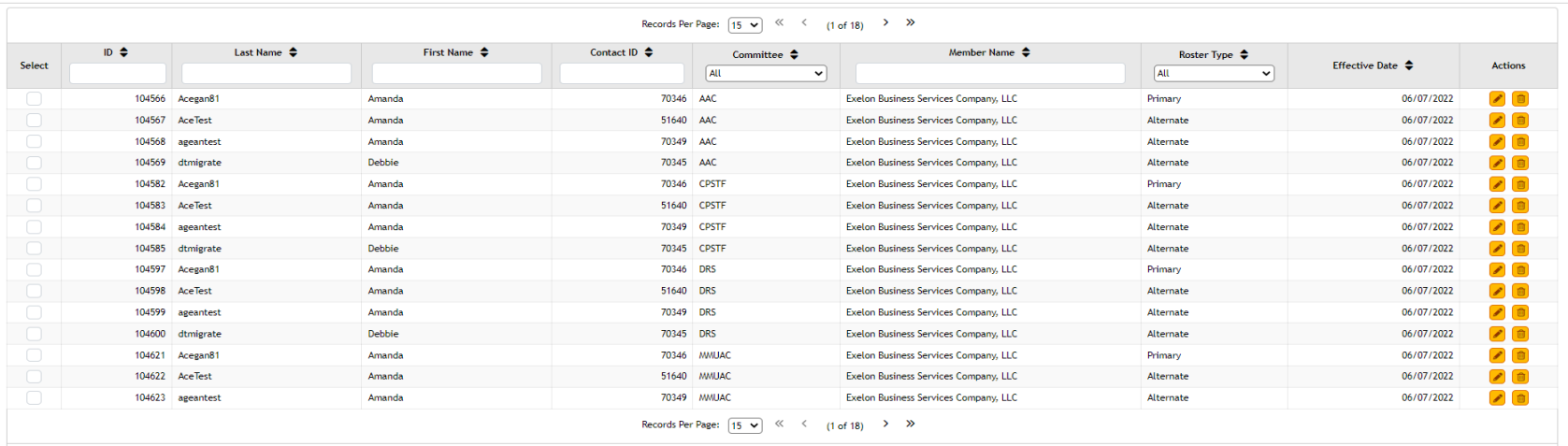

261 records

Create  $\boxed{\bullet}$  **Advanced Reporting in** Bulk Terminate Rosters

**Duplicate Rosters-** The functionality for this feature is to duplicate an existing roster when a brand new committee is established. **Rosters for all Member companies for which you are the roster representative will be added to the new roster committee when you duplicate an existing roster.** 

1. Navigate to the Roster Manager tab.

| <b>B</b> Contac   | 三 Roster                                                                                                    | $E \equiv$ Roster Requests $\Theta$ Designates |                         |                         |                       |                                       |                                      |                                                            |
|-------------------|----------------------------------------------------------------------------------------------------|------------------------------------------------|-------------------------|-------------------------|-----------------------|---------------------------------------|--------------------------------------|------------------------------------------------------------|
| Active Rosters On | Refresh                                                                                                    | <b>Reset Filters</b>                           |                         |                         |                       |                                       | Create                               | <b>Bulk Terminate Rosters</b><br>Advanced Reporting<br>l v |
|                   | single roster<br>$(1 \text{ of } 18)$ > ><br>Records Per Page: 15 v<br>$\ll$<br>$\left\langle \right\rangle$<br><b>Party utilis Restars</b> |                                                |                         |                         |                       |                                       |                                      |                                                            |
|                   | $ID \oplus$                                                                                                    | Last Name $\triangle$                          | First Name $\triangleq$ | Contact ID $\triangleq$ | Committee $\triangle$ | Member Name $\clubsuit$               | Roster Type <b>Complicate Roster</b> |                                                            |
| S <sub>ect</sub>  |                                                                                                    |                                                |                         |                         | All<br>$\checkmark$   |                                       | All                                  | Duplicate the entire roster form one committee to another  |
|                   |                                                                                                    |                                                |                         | 69272 CCSTF             |                       | Exelon Business Services Company, LLC | Primary                              | $\sqrt{a}$<br>06/07/2022                                   |
|                   |                                                                                                    | 2. Click on the Roster subtab.                 | nda                     | 70346 AAC               |                       | Exelon Business Services Company, LLC | Primary                              | 107/2022                                                   |
|                   |                                                                                                    |                                                | nda.                    | 51640 AAC               |                       | Exelon Business Services Company, LLC | Alternate                            | $\sqrt{2}$<br>06/07/022                                    |
|                   |                                                                                                    | 104568 ageantest                               | Amanda                  | 70349 AAC               |                       | Exelon Business Services Company, LLC | Alternate                            | 06/07/2022                                                 |
|                   |                                                                                                    | 104569 dtmigrate                               | Debbie                  | 70345 AAC               |                       | Exelon Business Services Company, LLC | Alternate                            |                                                            |
|                   |                                                                                                    | 104582 Acegan81                                | Amanda                  | 70346 CPSTF             |                       | Exelon Business Services Company, LLC | Primary                              | 4. Select Duplicate Roster.                                |
|                   | 104583 AceTest                                                                                                    |                                                | Amanda                  | 51640 CPSTF             |                       | Exelon Business Services Company, LLC | Alternate                            | --                                                         |
| 101               |                                                                                                    | 104584 ageantest                               | Amanda                  | 70349 CPSTF             |                       | Exelon Business Services Company, LLC | Alternate                            | ■■<br>06/07/2022                                           |
| O                 |                                                                                                    | 104585 dtmigrate                               | Debbie                  | 70345 CPSTF             |                       | Exelon Business Services Company, LLC | Alternate                            | $\mathcal{D}$ (i<br>06/07/2022                             |
|                   |                                                                                                    | 104597 Acegan81                                | Amanda                  | 70346 DRS               |                       | Exelon Business Services Company, LLC | Primary                              | ■■<br>06/07/2022                                           |
| U                 | 104598 AceTest                                                                                                    |                                                | Amanda                  | 51640 DRS               |                       | Exelon Business Services Company, LLC | Alternate                            | 人目<br>06/07/2022                                           |
| 101               |                                                                                                    | 104599 ageantest                               | Amanda                  | 70349 DRS               |                       | Exelon Business Services Company, LLC | Alternate                            | $\bigcap$ $\bigcirc$<br>06/07/2022                         |
| $\cup$            |                                                                                                    | 104600 dtmigrate                               | Debbie                  | 70345 DRS               |                       | Exelon Business Services Company, LLC | Alternate                            | 20<br>06/07/2022                                           |
|                   |                                                                                                    | 104621 Acegan81                                | Amanda                  |                         | 70346 MMUAC           | Exelon Business Services Company, LLC | Primary                              | 7日<br>06/07/2022                                           |
|                   |                                                                                                    | 104622 AceTest                                 | Amanda                  |                         | 51640 MMUAC           | Exelon Business Services Company, LLC | Alternate                            | $\bullet$ $\circ$<br>06/07/2022                            |

5. The Duplicate Roster dialog box will appear. Select the Duplicate Roster from and Duplicate Roster to values.

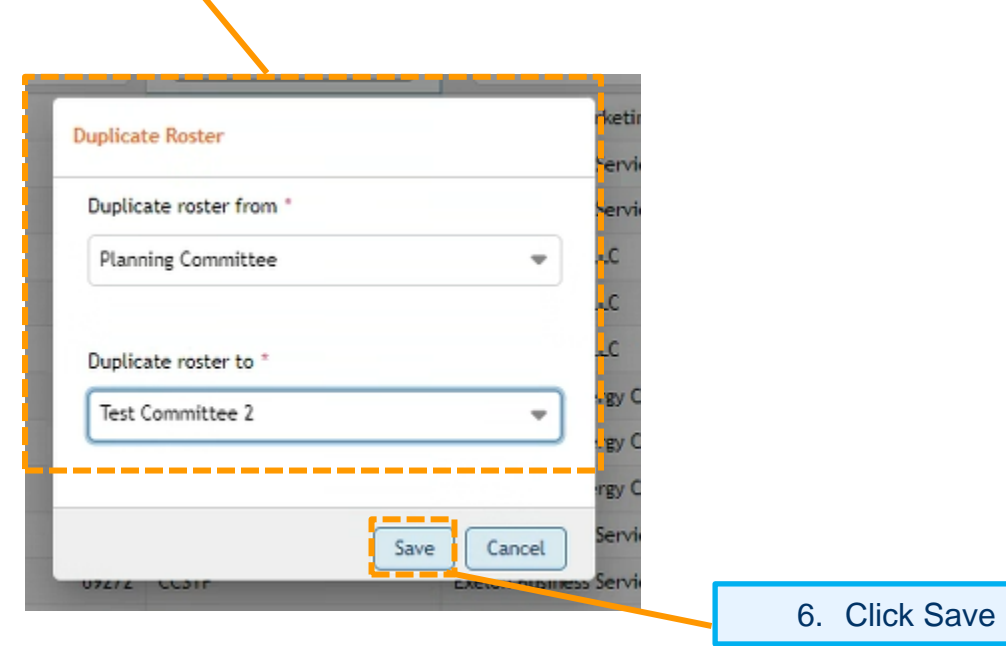

**Please Note**: If the roster you are duplicating to is already full (one primary and three alternates), you will receive a failure message. The existing roster representatives will need to be terminated prior to duplicating rosters. **When you duplicate a roster, it automatically updates the roster for all of the companies you are the roster manager.**

**Private Lists** will appear in the dropdown for Roster Managers but the Roster Manager will not be able to assign roster representatives to the Private Lists. These lists require Chair/Facilitator permission before being added. Roster requests can only be submitted for the following groups per the Roster Update Form [add link to public page here].

- **Cost Development Subcommittee**
- Data Management Subcommittee Confidential
- **Finance Committee**
- **Gas Electric Senior Task Force**
- **Liaison Committee**
- **Nominating Committee**
- **Nuclear Generator Owner/Operator Forum**
- **Public Interest and Environmental Organizations**
- Relay Subcommittee
- Relay Testing Subcommittee
- **Season Capacity Resources Sr. Task Force**
- **System Operations Subcommittee Transmission**
- **Transmission Owners Agreement Administrative Committee**

**Designates:** Displays assigned designated voters for future meetings.

#### **New Designate**

1. Select New Designate button to assign a new designate to vote for a specific Member at a specific meeting.

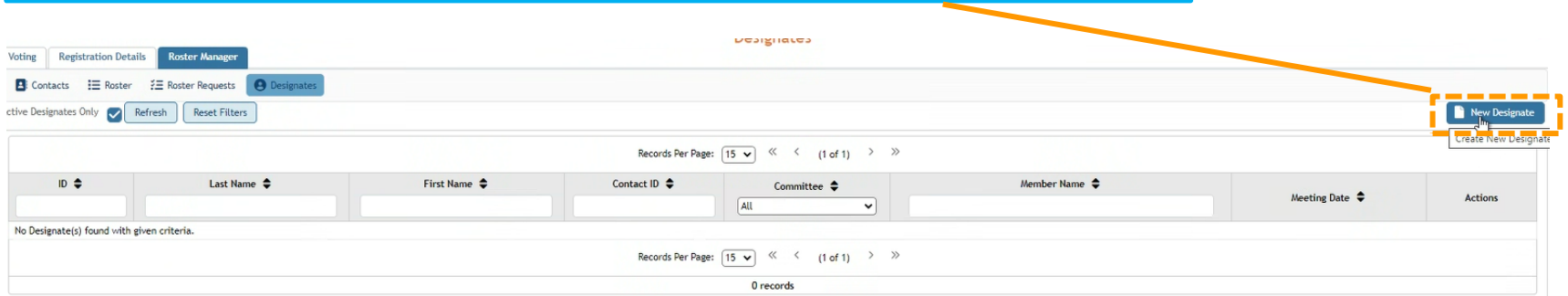

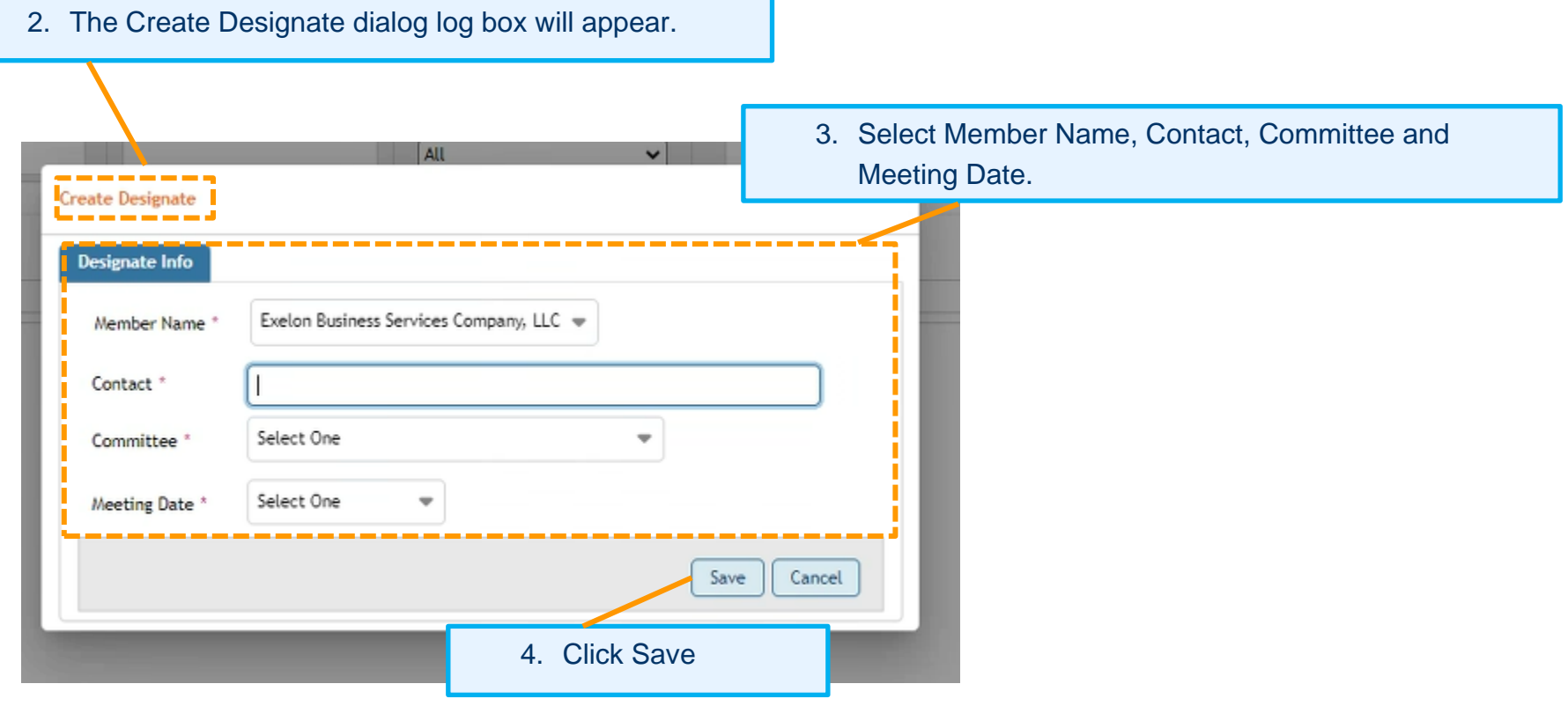

**Edit/Duplicate Designate –** will allow for Roster Manager to assign a Designated Voter (Proxy) for a single meeting. Meeting dates for specified committees will be prepopulated by PJM.

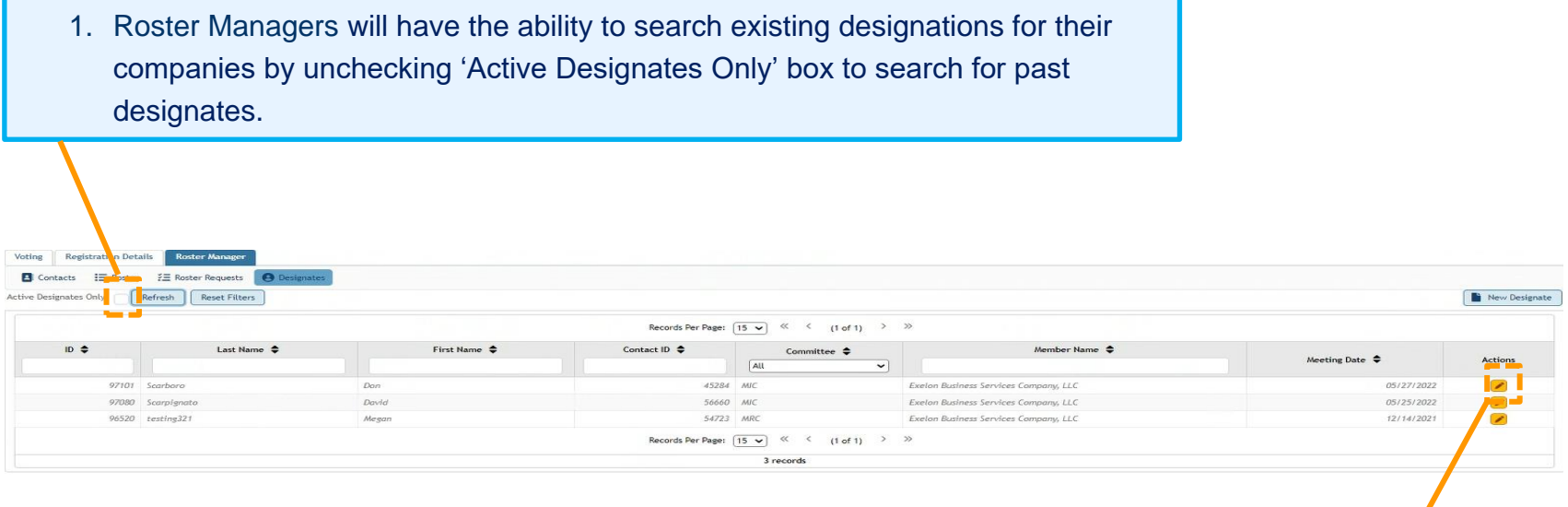

2. To quickly re-add for further meetings on the same committee, click the pencil icon in the Actions column.

3. The Edit Designate dialog box will appear.

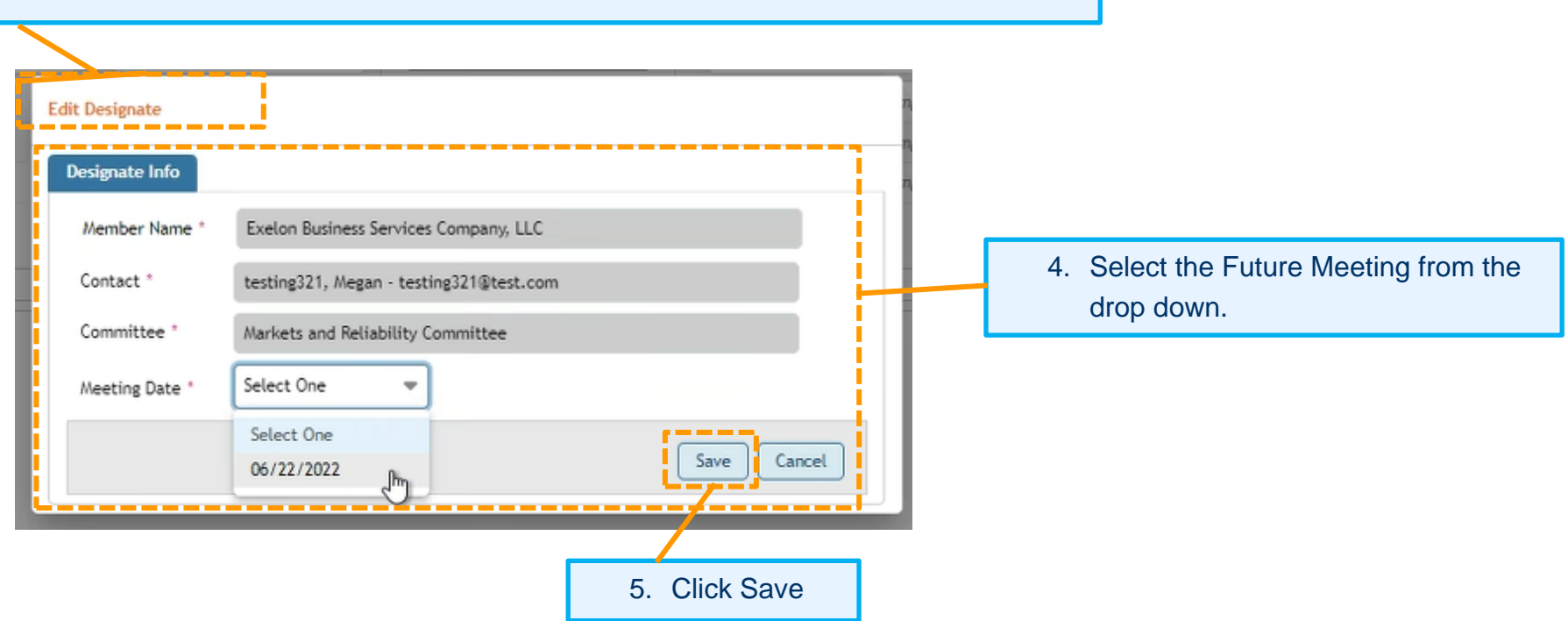

**Bulk Terminate –** This feature will allow roster managers to terminate more than one roster at a time.

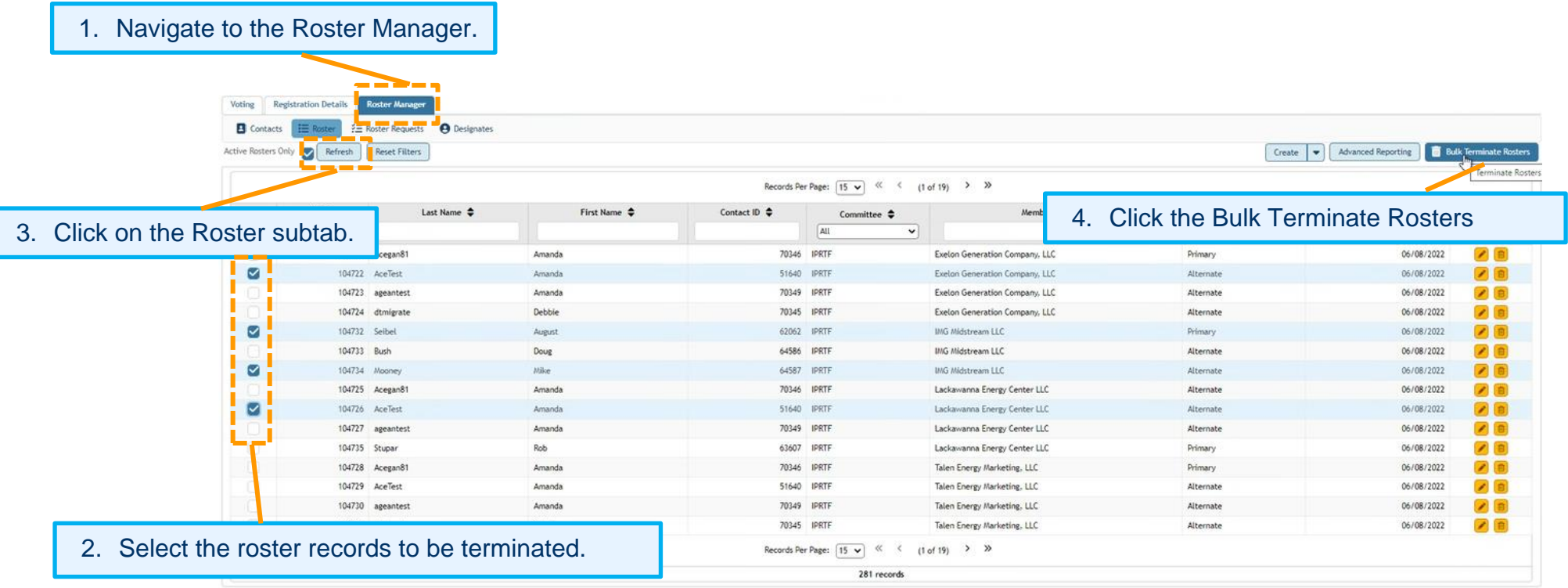

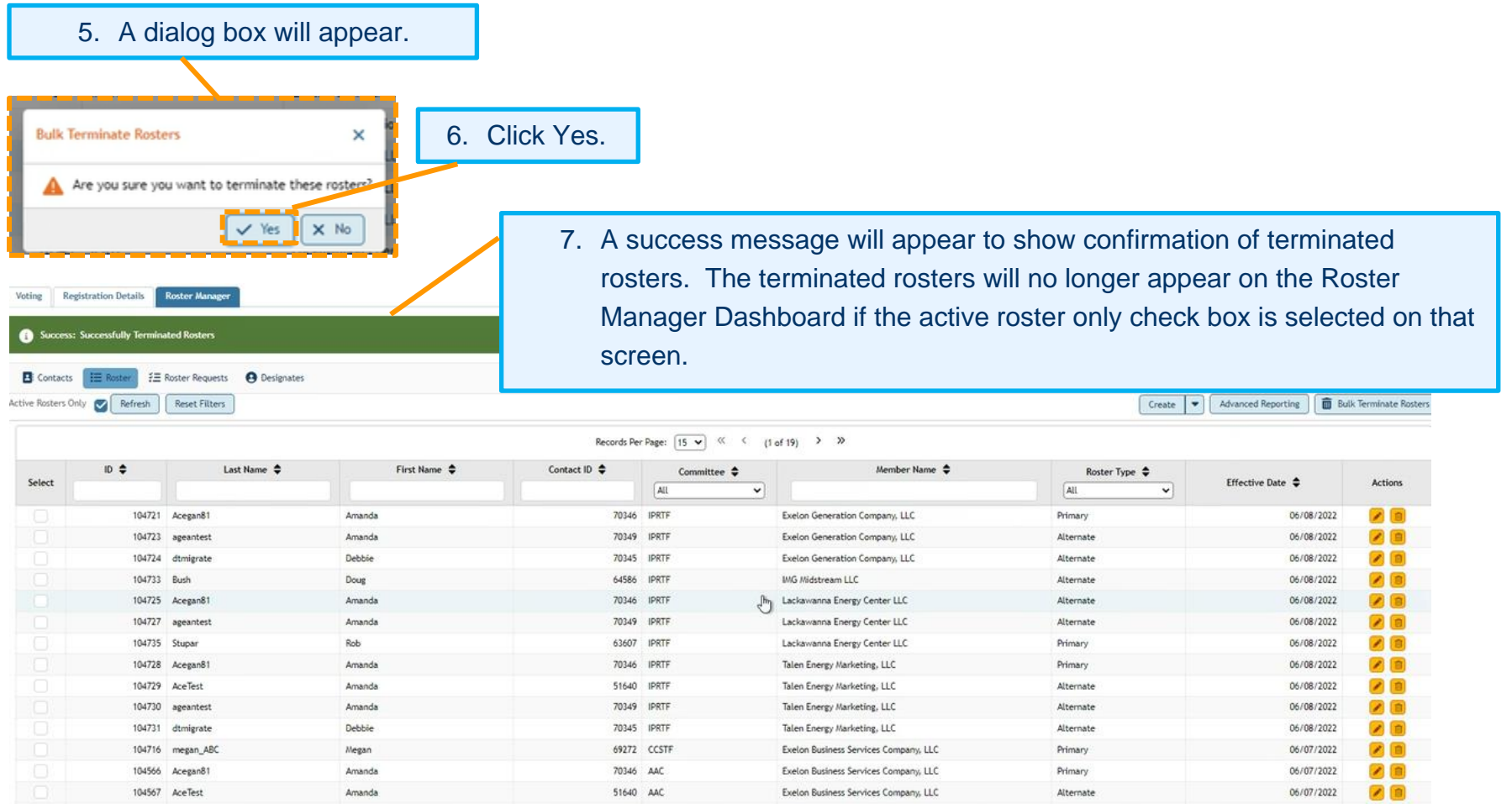

277 records

Exelon Business Services Company, LLC

70349 AAC

104568 ageantest

Amanda

Alternate

06/07/2022

 $20$ 

8. If the Active Rosters Only checkbox is unchecked, you will see all previously terminated rosters.

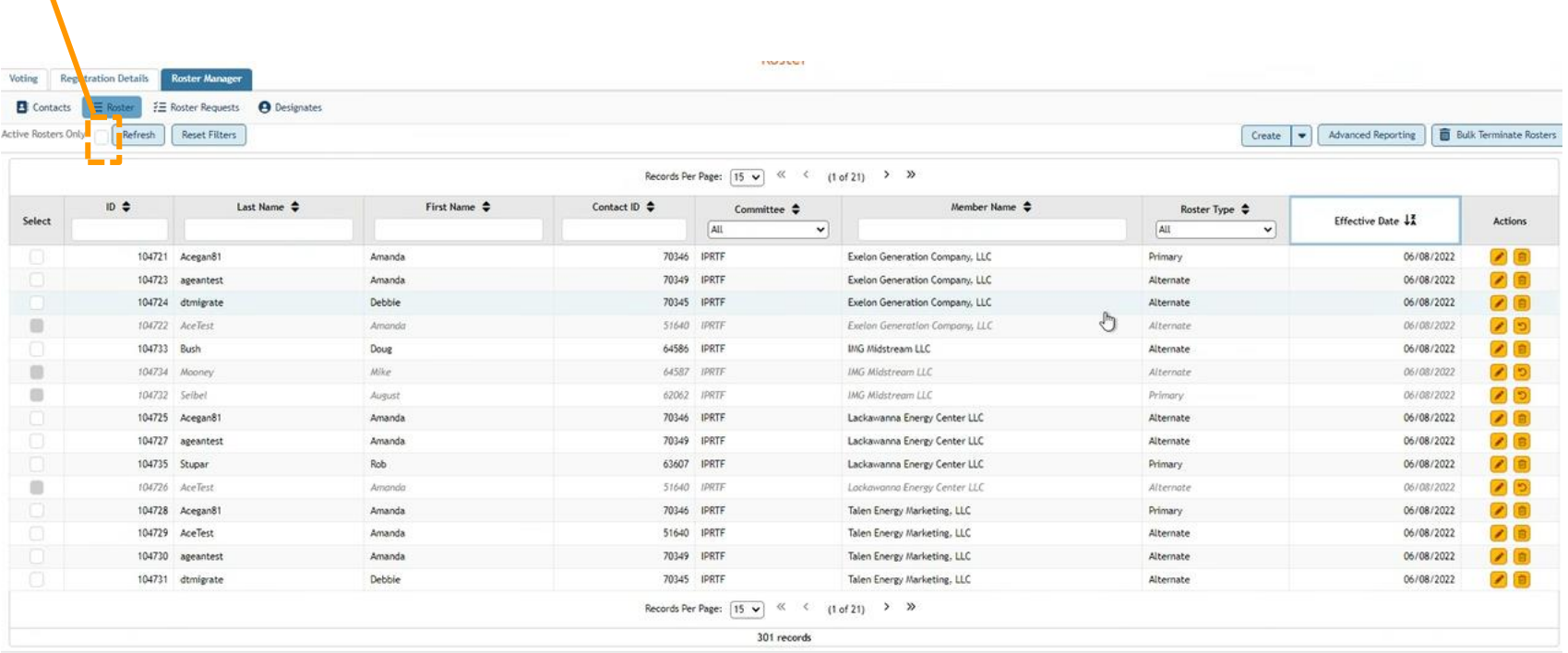